## https://ebics.apobank.de

**Einbindung ab sofort möglich**

## Anleitung zur Umstellung auf neue EBICS-URL

Neue URL: https://ebics.apobank.de

Die bisherigen EBICS-URLs der apoBank werden sukzessive durch die neue URL **https://ebics.apobank.de** ersetzt. Zugunsten einer zeitgerechten Umstellung können Sie **ab sofort** die Änderung durchführen.

#### Was müssen Sie tun?

#### Sie nutzen die von uns bezogene Software GENO cash?

Dann reicht die Modifikation der URL in den Bankparametern, es ist keine Neu-Initialisierung der einzelnen Benutzer erforderlich. Bei der von der apoBank angebotenen Software GENO cash und einigen anderen Anbietern/Versionen kann die neue URL in der Bankparameterdatei (BPD) oder im Bereich Bankzugang geändert werden. Der Prozess kann innerhalb weniger Minuten abgeschlossen werden. Bei ZV-Produkten anderer Hersteller kann der Prozess abweichend sein.

#### Sie nutzen Software-Produkte anderer Anbieter oder EBICS-Portale anderer Banken?

In diesem Fall müssen Sie nach der Modifikation der URL in den Bankparametern möglicherweise zusätzlich eine Neu-Initialisierung der einzelnen Benutzer vornehmen.

Um Sie bei der Umstellung optimal zu unterstützen, haben wir Ihnen im Folgenden exemplarisch Anleitungen einiger bekannter ZV-Programme zusammengestellt:

 $S$ Firm 4

**1.**

**2.**

- $Preficash 11$
- **StarMoney Business 9**
- $-$  GENO cash 4
- $-$  GENO cash 3.23
- $W<sub>indata</sub> 8$

#### Fragen zur Einstellungsanpassung?

Dann wenden Sie sich bitte an die Hotline Ihres Softwareherstellers oder an den Betreiber des von Ihnen genutzten EBICS-Portals. Diese können Sie bei Anfragen am besten unterstützen. Unser Tipp: Häufig finden Sie die Hotline-Informationen auch in den Software-Hilfen.

Generell empfehlen wir eine Sicherung der vorherigen Konfiguration vor der Durchführung des URL-Wechsels, sofern Ihre Software dies Ihnen erlaubt.

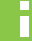

#### **Denken Sie daran:**

Um einen weiterhin reibungslosen Zahlungsverkehr zu ermöglichen, ist es zwingend notwendig, dass Sie die neue URL in Ihre Software integrieren.

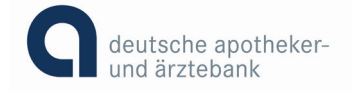

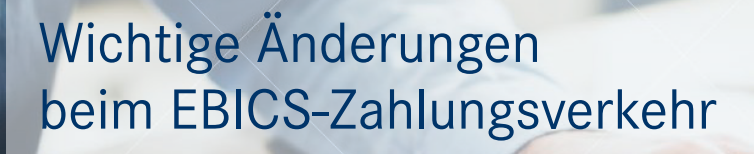

https://ebics.apobank.de

**ab sofort möglich**

### Anleitungen für URL-Änderung gängiger ZV-Programme Anleitung SFirm 4

Ъ

**1.** Bitte folgen Sie dem Pfad: Stammdaten/Bankzugänge/EBICS und machen Sie einen Doppelklick auf die apoBank.

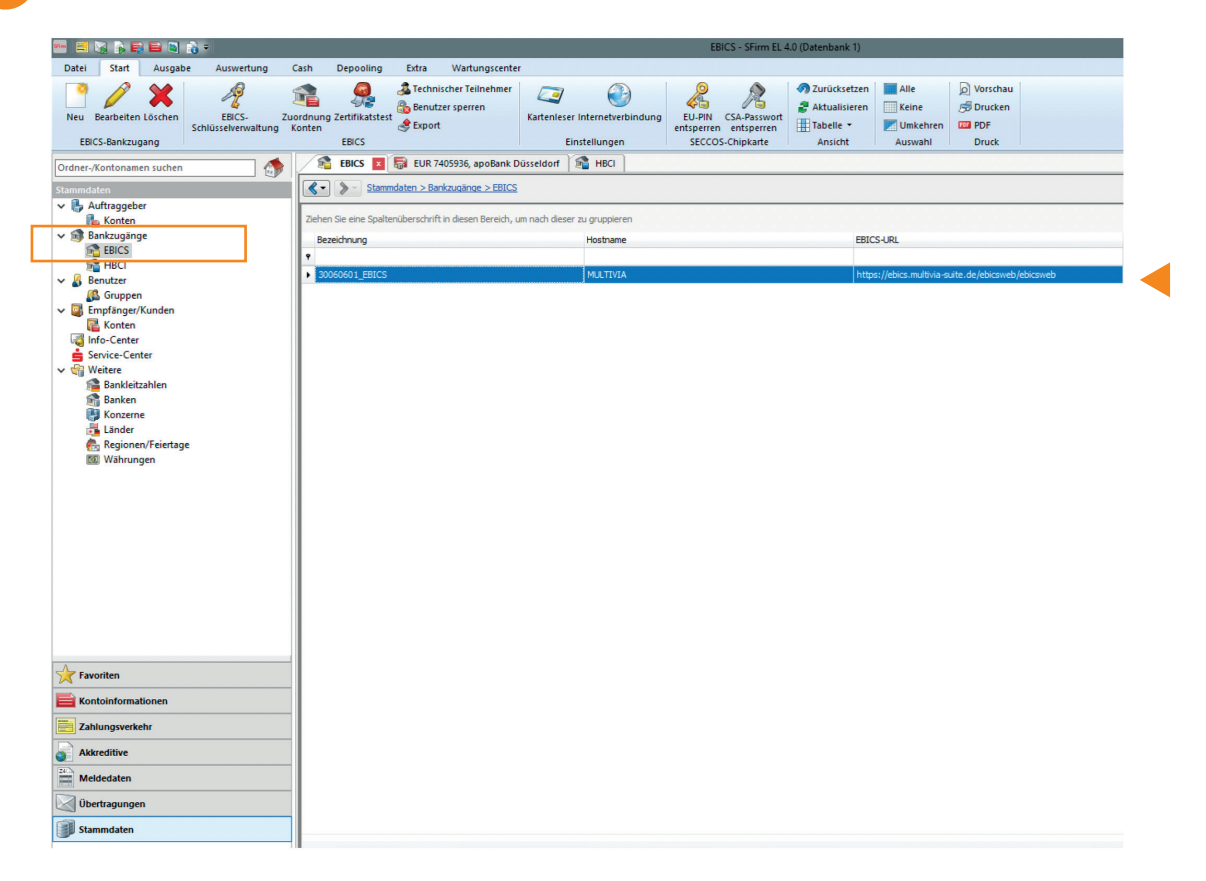

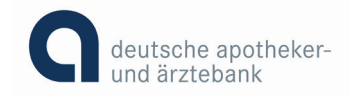

2. Passen Sie nun die URL EBICS auf https://ebics.apobank.de an. Drücken Sie auf "Speichern".

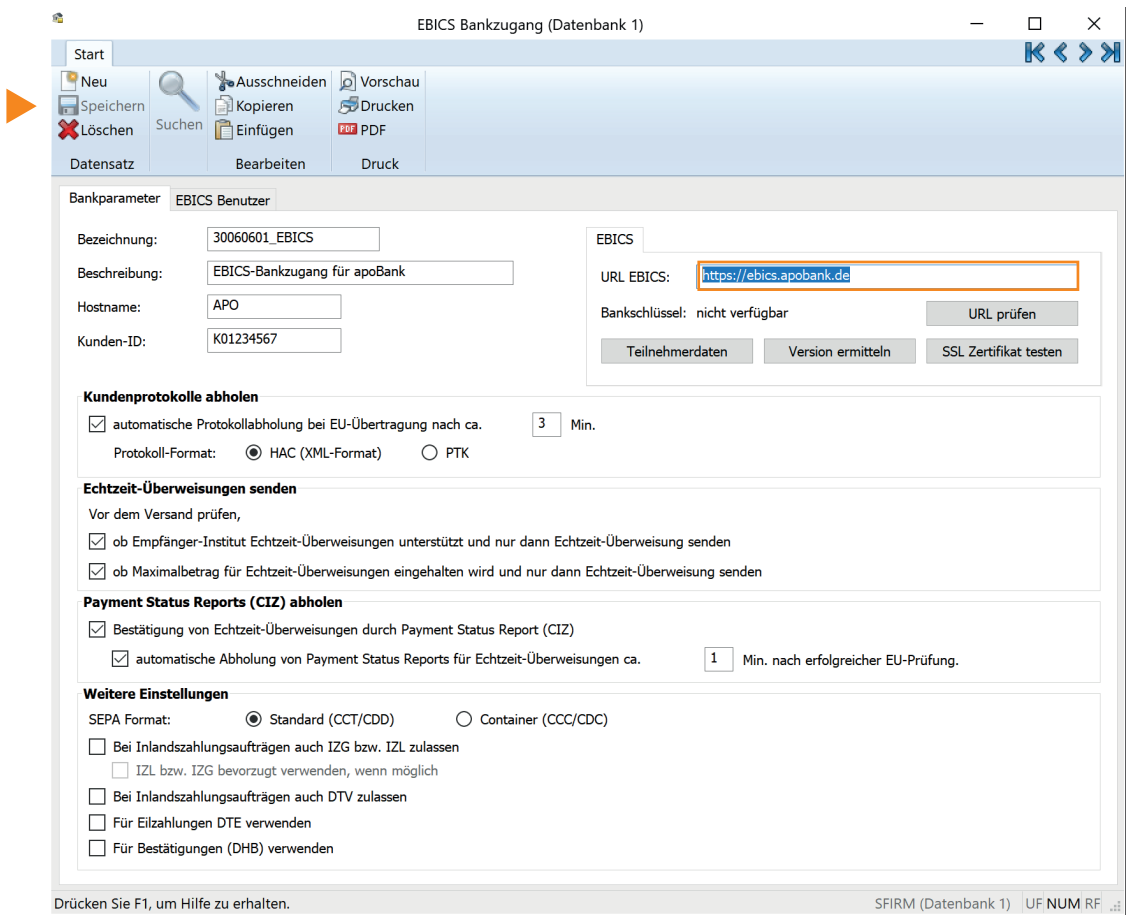

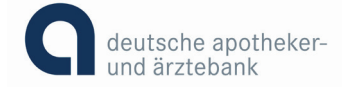

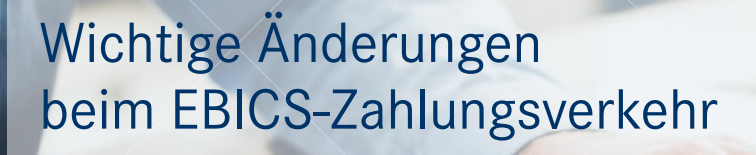

https://ebics.apobank.de **Einbindung** 

**ab sofort möglich**

#### Anleitungen für URL-Änderung gängiger ZV-Programme Anleitung ProfiCash 11

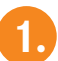

O

**1.** Folgen Sie dem Pfad Stammdaten/EBICS-BPD-Verwaltung.

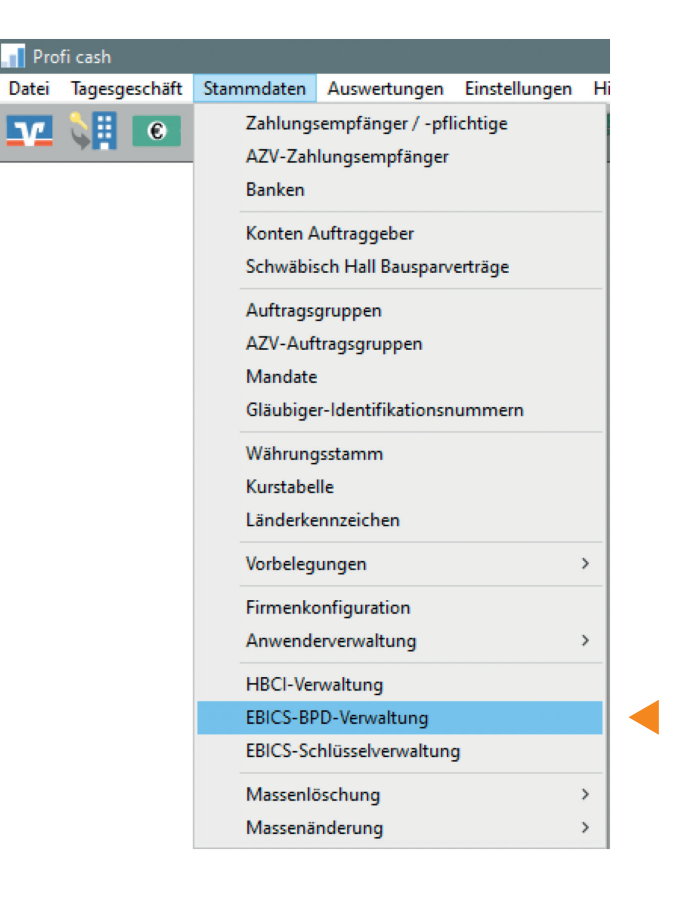

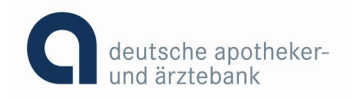

Wählen Sie nun bei BPD-Kürzel die apoBank aus und ersetzen Sie die EBICS-Adresse durch **https://ebics.apobank.de.** Bestätigen Sie dies mit "Speichern".

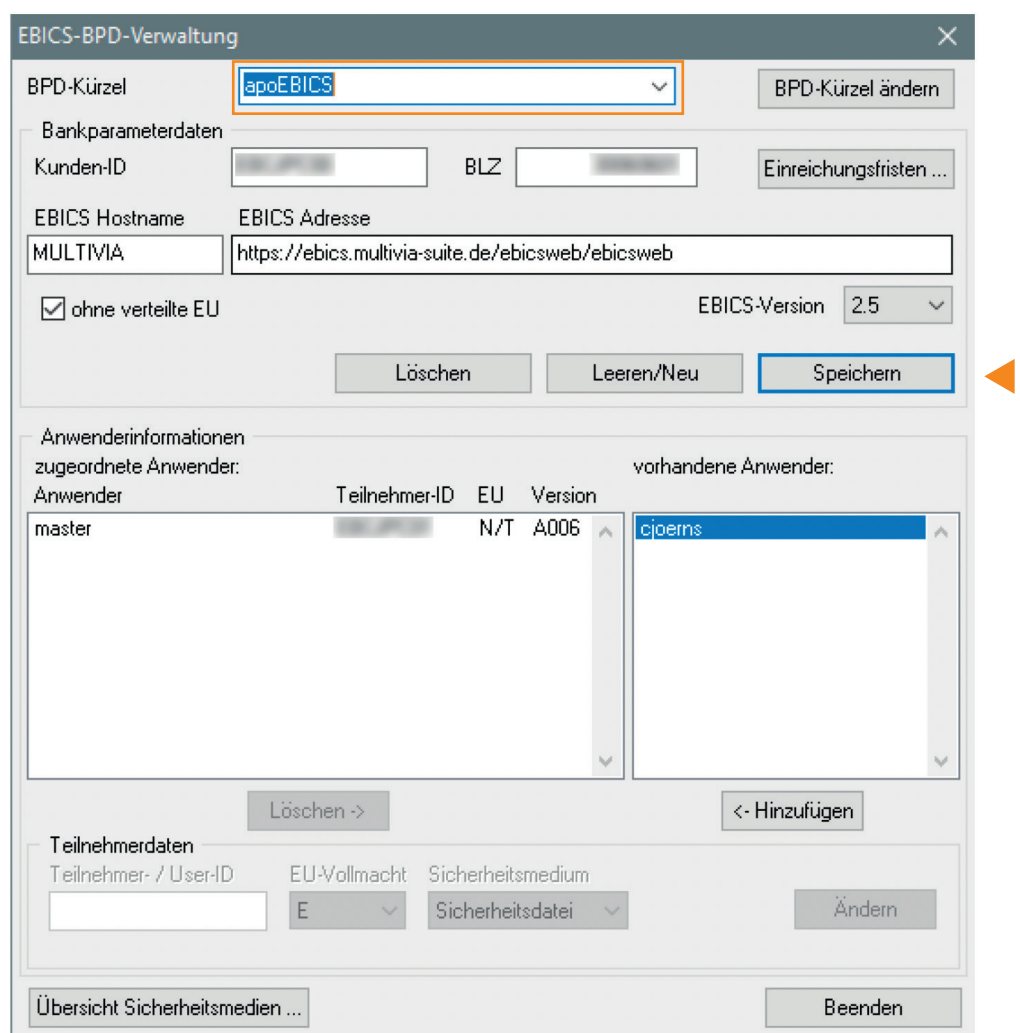

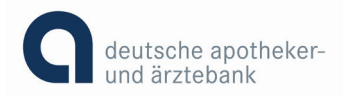

**2.**

## https://ebics.apobank.de

**ab sofort möglich**

### Anleitungen für URL-Änderung gängiger ZV-Programme Anleitung StarMoney Business 9

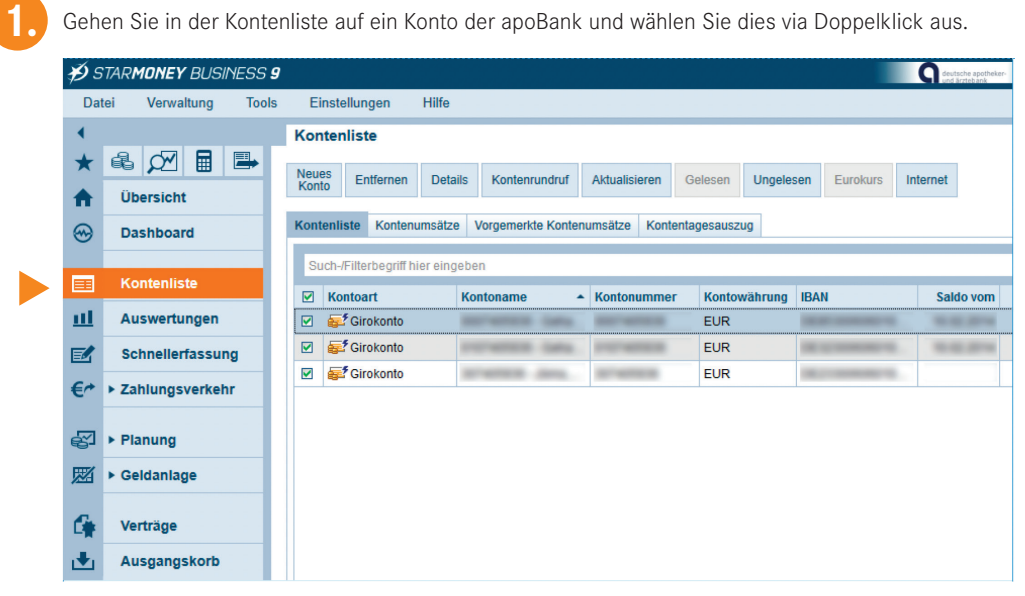

**2.**

**3.**

Daraufhin gehen Sie auf den Reiter EBICS-Datei.

Ändern Sie die Kommunikationsadresse in **https://ebics.apobank.de.**

#### **Hinweis:**

Sollten mehrere EBICS-Teilnehmer vorhanden sein, gibt es mehrere Reiter EBICS-Datei, diese müssen alle geändert werden.

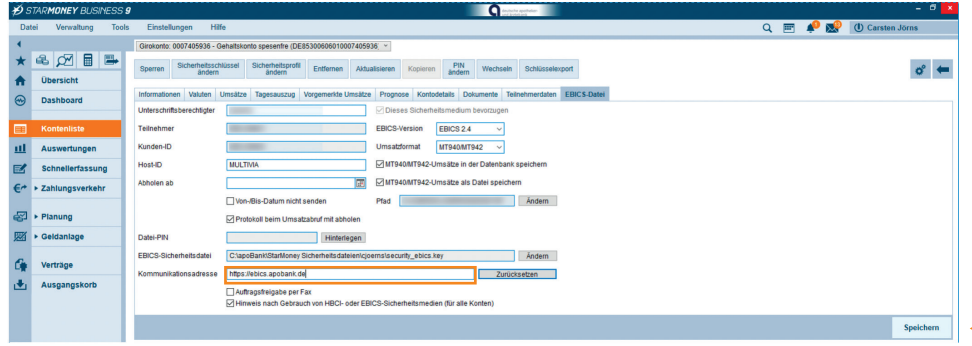

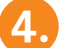

**4.** Speichern Sie Ihre Änderung bitte ab.

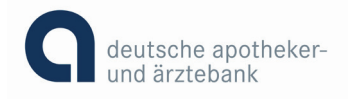

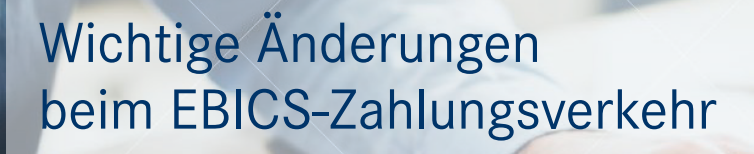

https://ebics.apobank.de

**ab sofort möglich**

### Anleitungen für URL-Änderung gängiger ZV-Programme Anleitung GENO cash 4

**1.**

Gehen Sie über das Feld Kommunikation in den Bereich Bankzugänge.

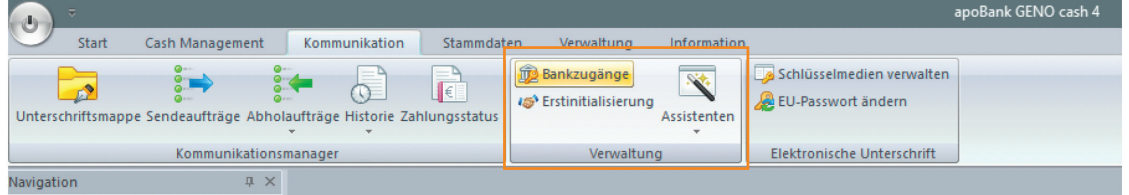

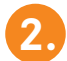

Sie erhalten einen Zugang für apoBank durch Doppelklicken.

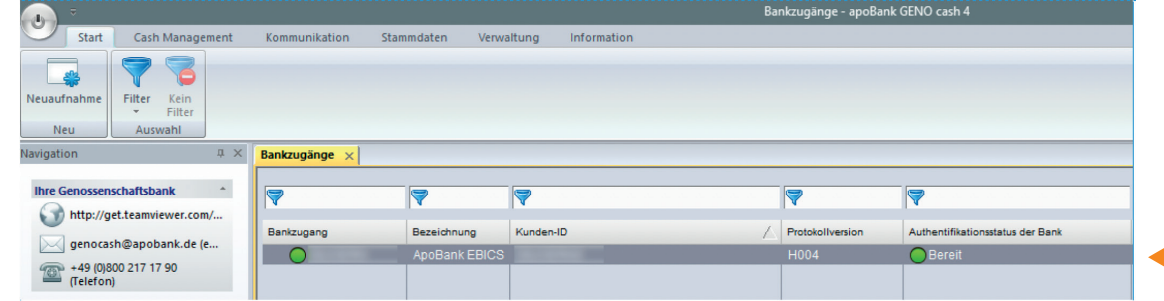

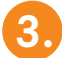

Ändern Sie bitte in dem Reiter Zugangsdaten die Adresse (URL) in **https://ebics.apobank.de.**

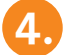

Bestätigen Sie dies mit "Speichern".

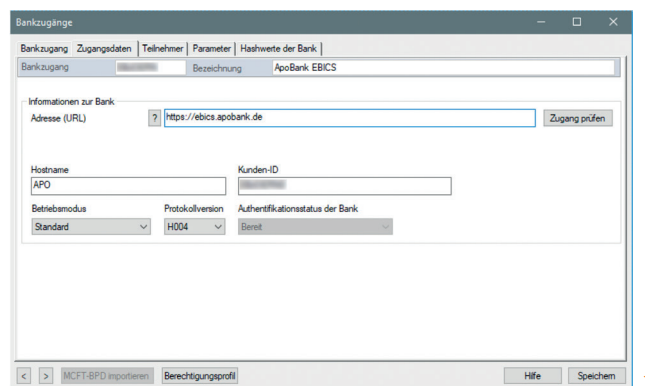

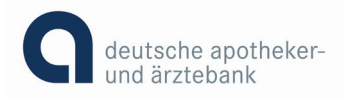

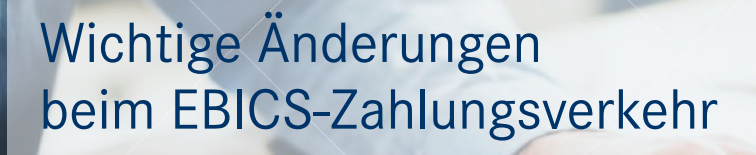

https://ebics.apobank.de **Einbindung** 

**ab sofort möglich**

#### Anleitungen für URL-Änderung gängiger ZV-Programme Anleitung GENO cash 3.23

**1.**

O

Gehen Sie über das Feld Kommunikation in den Bereich Bankparameterdateien.

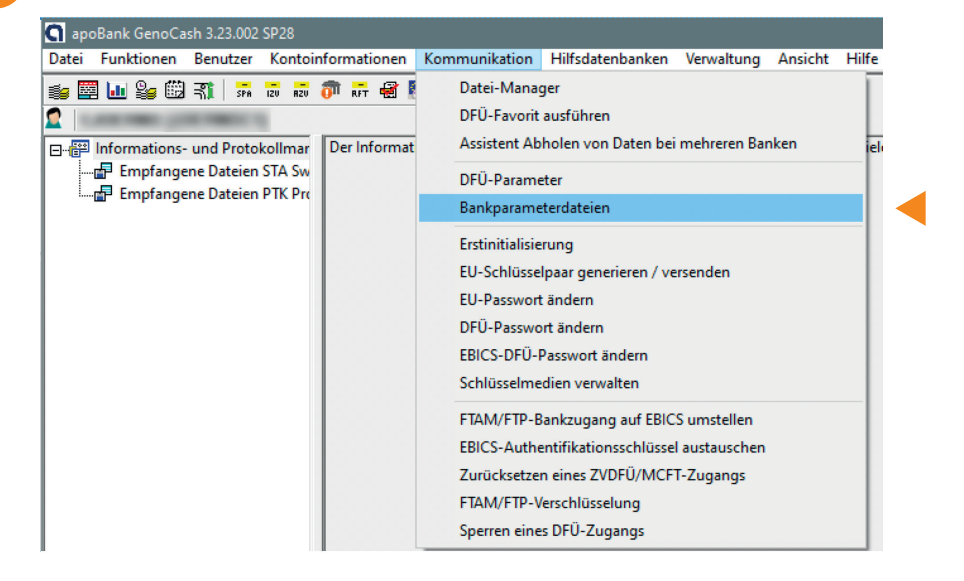

**2.**

Wählen Sie nun apoBank durch Doppelklicken aus.

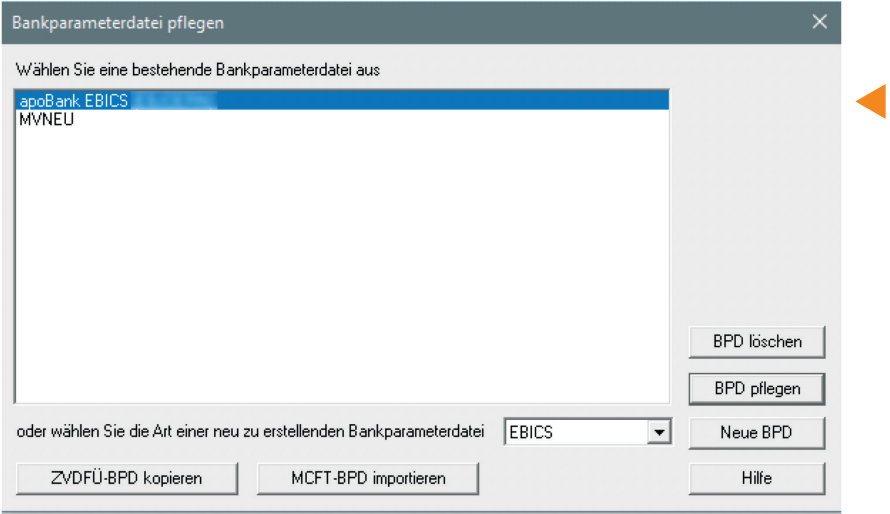

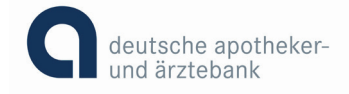

3. Passen Sie bitte die Adresse (URL) auf **https://ebics.apobank.de** an und bestätigen Sie daraufhin mit "Speichern".

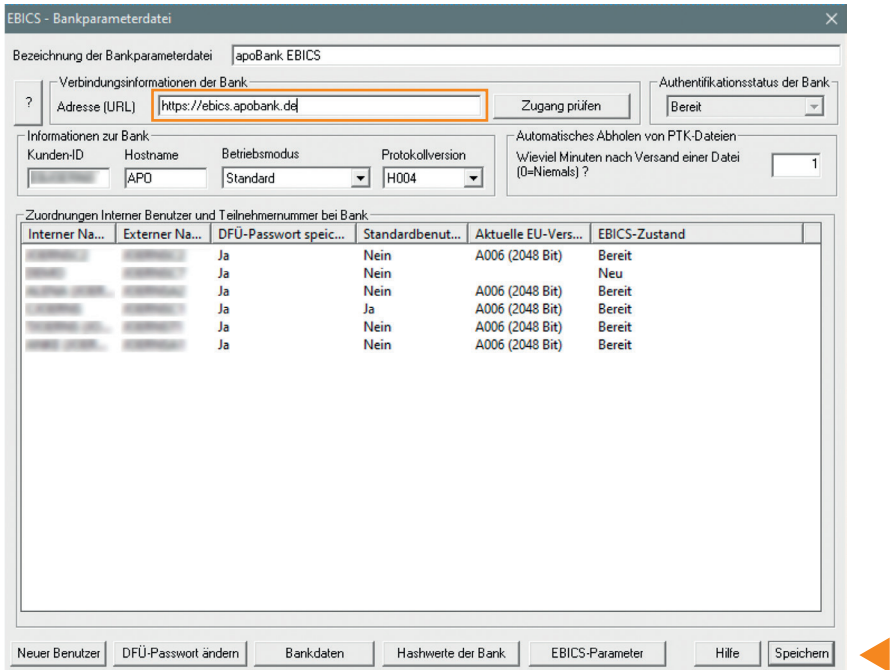

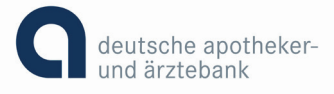

## https://ebics.apobank.de **Einbindung**

**ab sofort möglich**

### Anleitungen für URL-Änderung gängiger ZV-Programme Anleitung Windata 8

Ъ

**1.** Über das Feld Stammdaten erreichen Sie die Funktion Administrator für EBICS.

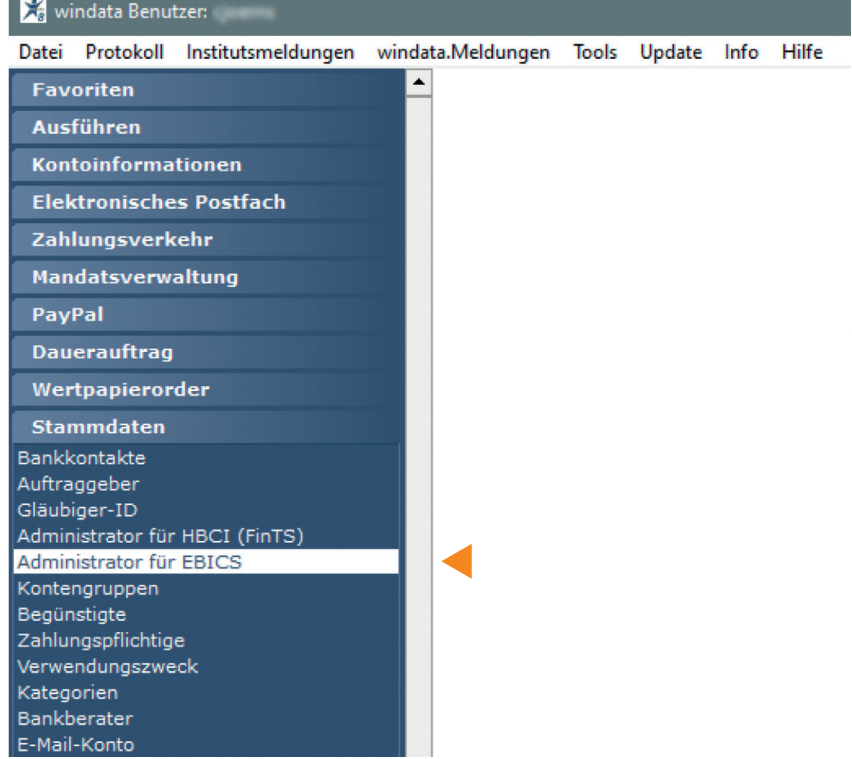

![](_page_9_Picture_7.jpeg)

In der Zeile mit Teilnehmer wählen Sie die apoBank durch Doppelklicken an.

![](_page_10_Picture_38.jpeg)

Passen Sie nun die Internetadresse auf https://ebics.apobank.de an und bestätigen Sie bitte Ihre Änderung mit "OK".

![](_page_10_Picture_39.jpeg)

![](_page_10_Picture_4.jpeg)

**3.**

**2.**

Schließen Sie bitte zur Beendigung das Fenster.

![](_page_10_Picture_6.jpeg)

## https://ebics.apobank.de **Einbindung**

**ab sofort möglich**

### Sie können Ihre URL nicht ändern?

Bei einigen Software-Versionen ist eine Änderung der URL in den Einstellungen nicht ohne Neu-Initialisierung der Teilnehmer möglich. Die Teilnehmer müssen also erst zurückgesetzt werden.

Bitte wenden Sie sich in diesem Fall unbedingt vorher an den Support Ihres Software-Anbieters. Dieser wird Sie durch den Prozess begleiten.

![](_page_11_Picture_6.jpeg)

#### **Bitte beachten Sie:**

Sofern eine Neu-Initialisierung der Teilnehmer nötig ist, sollten für die Änderung der URL mehrere Werktage eingeplant werden.

![](_page_11_Picture_9.jpeg)